#### **PROCEDIMENTOS PARA CADASTRO NA ANISTIA**

1º Passo – Acessar o site da Prefeitura de Juiz de Fora e, na página inicial, clicar no ícone "Anistia".

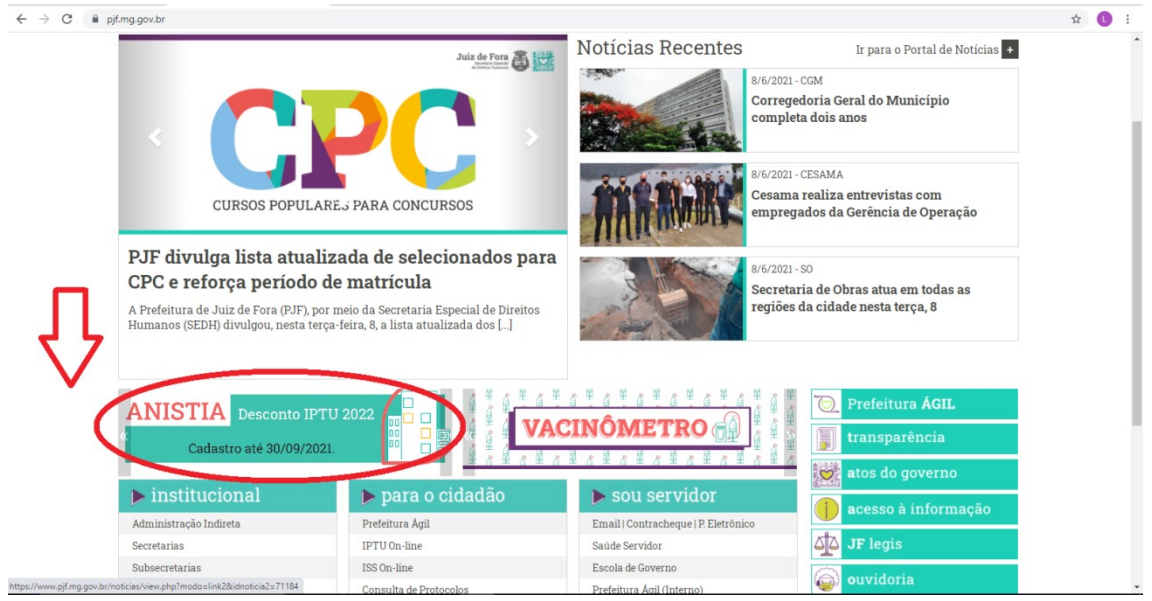

2º Passo – Clicar no ícone "Clique aqui para fazer o seu cadastro".

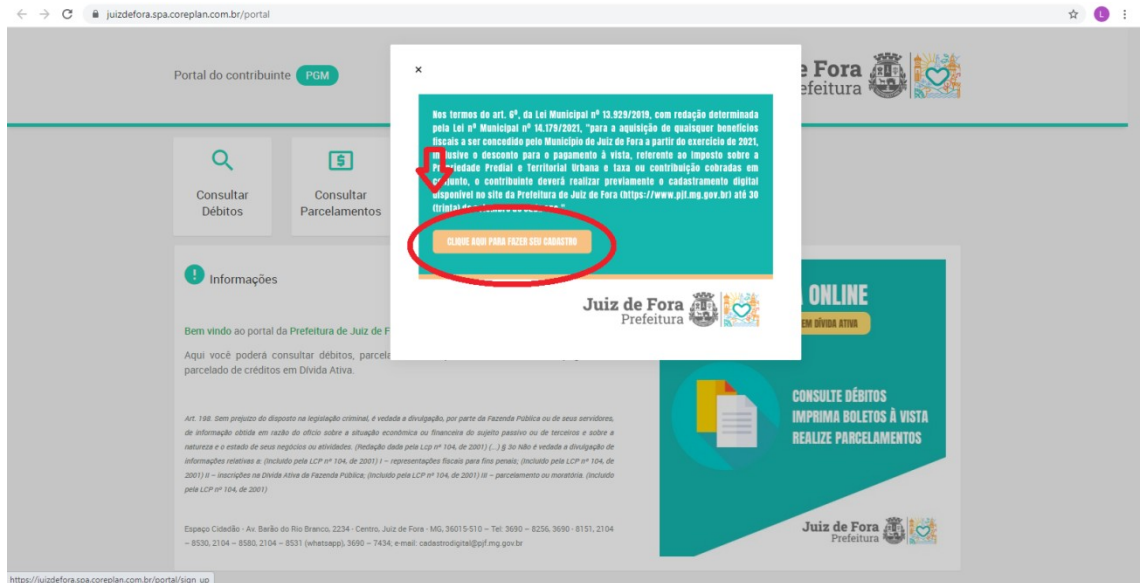

3º Passo – Fazer o preenchimento na íntegra dos itens solicitados no Formulário.

*\*É extremamente necessário que todos os dados sejam preenchidos corretamente para evitar erros no futuro.*

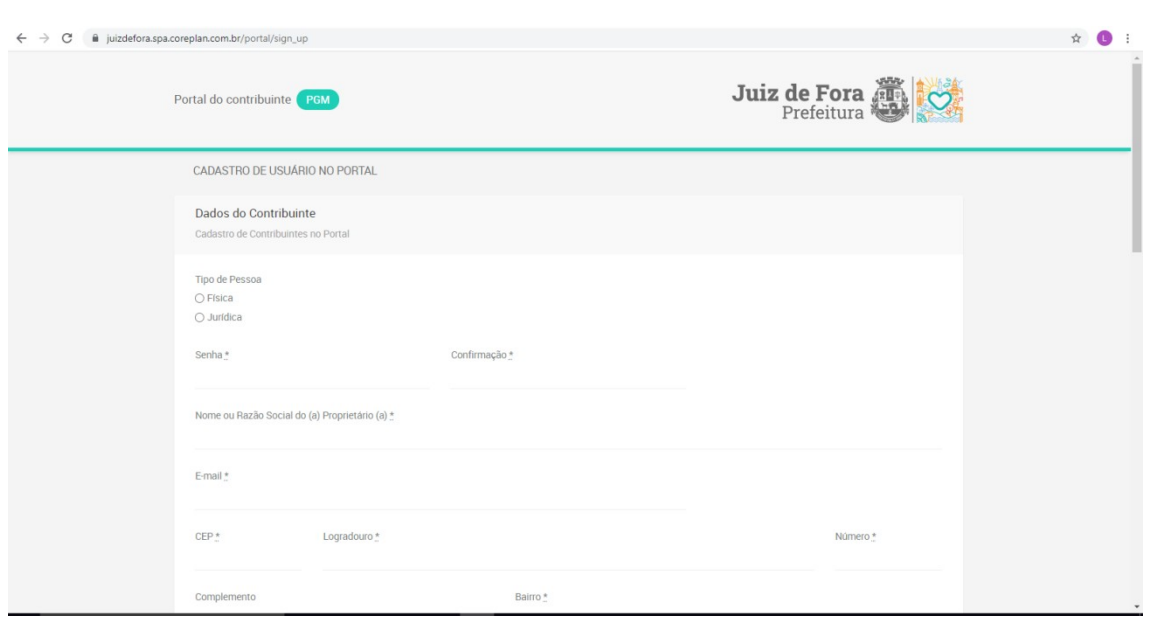

OBSERVAÇÃO: É importante que a documentação seja anexada nos três campos disponíveis. Do contrário, caso coloque todos os documentos em um único arquivo, o sistema não irá liberar para finalização do cadastro apresentando um erro.

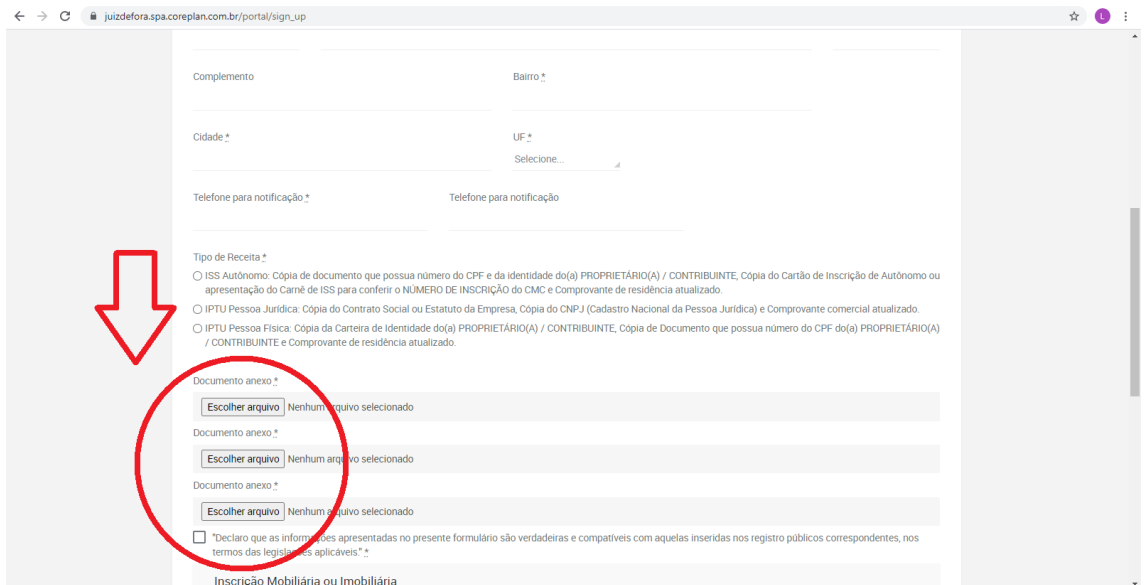

4º Passo: No final da página, adicione todas as inscrições que estão vinculadas ao CPF ou CNPJ cadastrado.

# **PROCEDIMENTOS A SEREM FEITOS APÓS FINALIZADO O CADASTRAMENTO NO SITE**

## **1 – Faça o login do seu cadastro preenchendo os campos obrigatórios: CPF e SENHA (criada no cadastramento)**

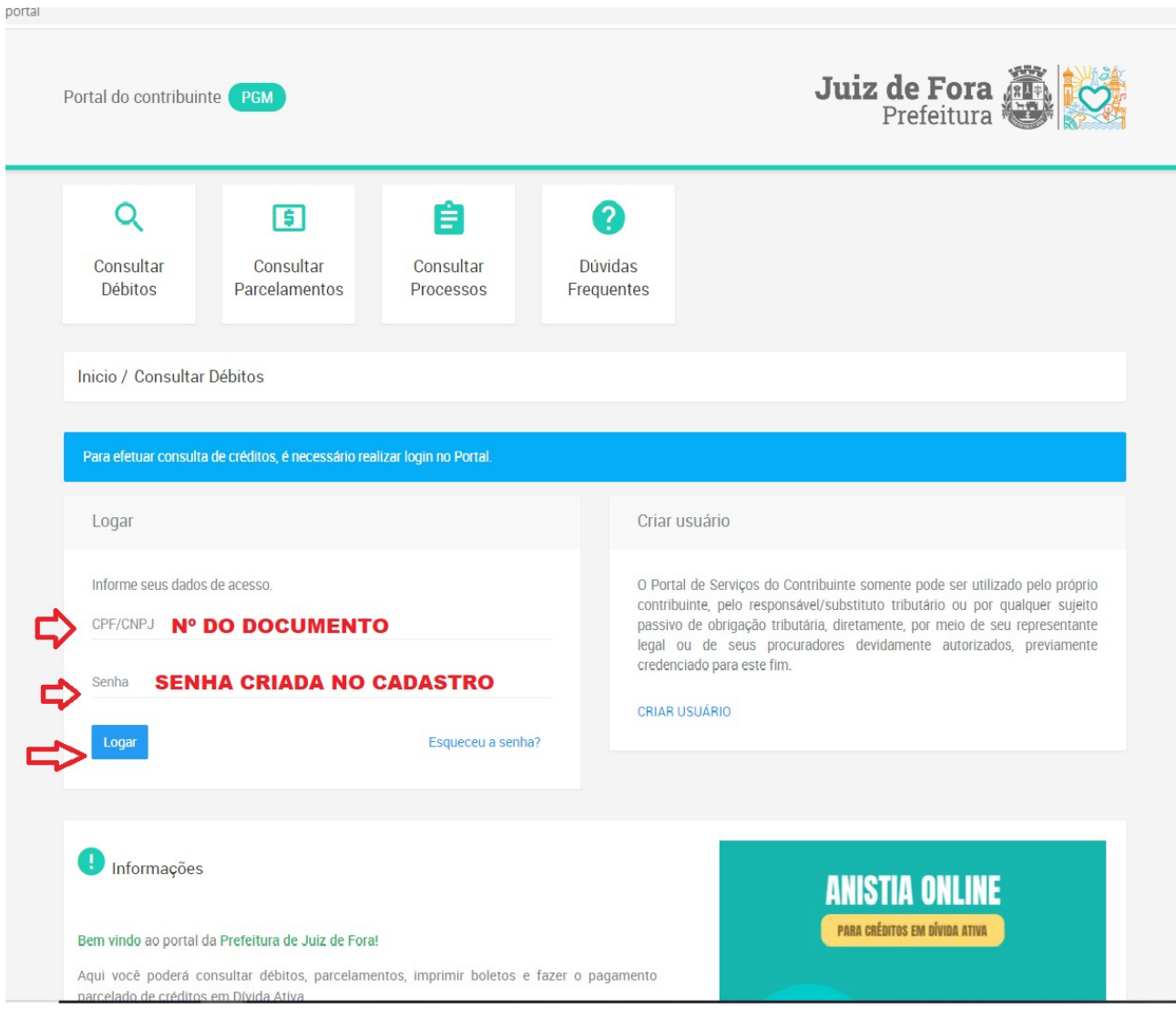

#### rtal Juiz de Fora NOME DO CONTRIBUINTE Portal do contribuinte **PGM** Sair Q [5] ? ₩ Consultar Consultar Consultar Dúvidas arcelamentos Débitos Processos Frequentes Informações **ANISTIA ONLINE PARA CRÉDITOS EM DÍVIDA ATIVA** portal da Prefeitur<mark>a de Juiz de Fora!</mark> lerá consultar débitos, parcelamentos, imprimir boletos e fazer o pagamento Aqui você parcelado de ditos em Dívida Ativa **CONSULTE DÉBITOS IMPRIMA BOLETOS À VISTA** 198. Sem .<br>Izo do disposto na legislação criminal, é vedada a divulgação, por parte da Fazenda Publica ou de seus servidores, informaçã tida em razão do ofício sobre a situação econômica ou financeira do sujeito passivo ou de terceiros e sobre a **REALIZE PARCELAMENTOS** ureza e o es .<br>Ndo de seus negócios ou atividades. (Redação dada pela Lcp nº 104, de 2001) (…) § 3o Não é vedada a divulgação de .<br>tivas a: (Incluído pela LCP nº 104, de 2001) I – representações fiscais para fins penais; (Incluído pela LCP nº 104, de rmações re es na Divida Ativa da Fazenda Pública; (Incluído pela LCP nº 104, de 2001) III – parcelamento ou moratória. (Incluído  $1)$  II - insc la LCP nº 104, de 2001) Juiz de Fora Espaço Cidadão - Av. Barão do Rio Branco, 2234 - Centro, Juiz de Fora - MG, 36015-510 - Tel: 3690 - 8256, 3690 - 8151, 2104 - 8530, 2104 - 8580, 2104 - 8531 (whatsapp), 3690 - 7434; e-mail: cadastrodigital@pjf.mg.gov.br SPA - Sistema de Processos Automatizados Suporte - Downloads - Novidades - Contato

## **2 – Feito o login, clique em: "Consultar Débitos".**

**3 – Selecione o tipo de documento a ser pesquisado e digite no campo á direita.**

**Valide o CAPTCHA para que o sistema saiba que se trata de uma pessoa real efetuando a ação.**

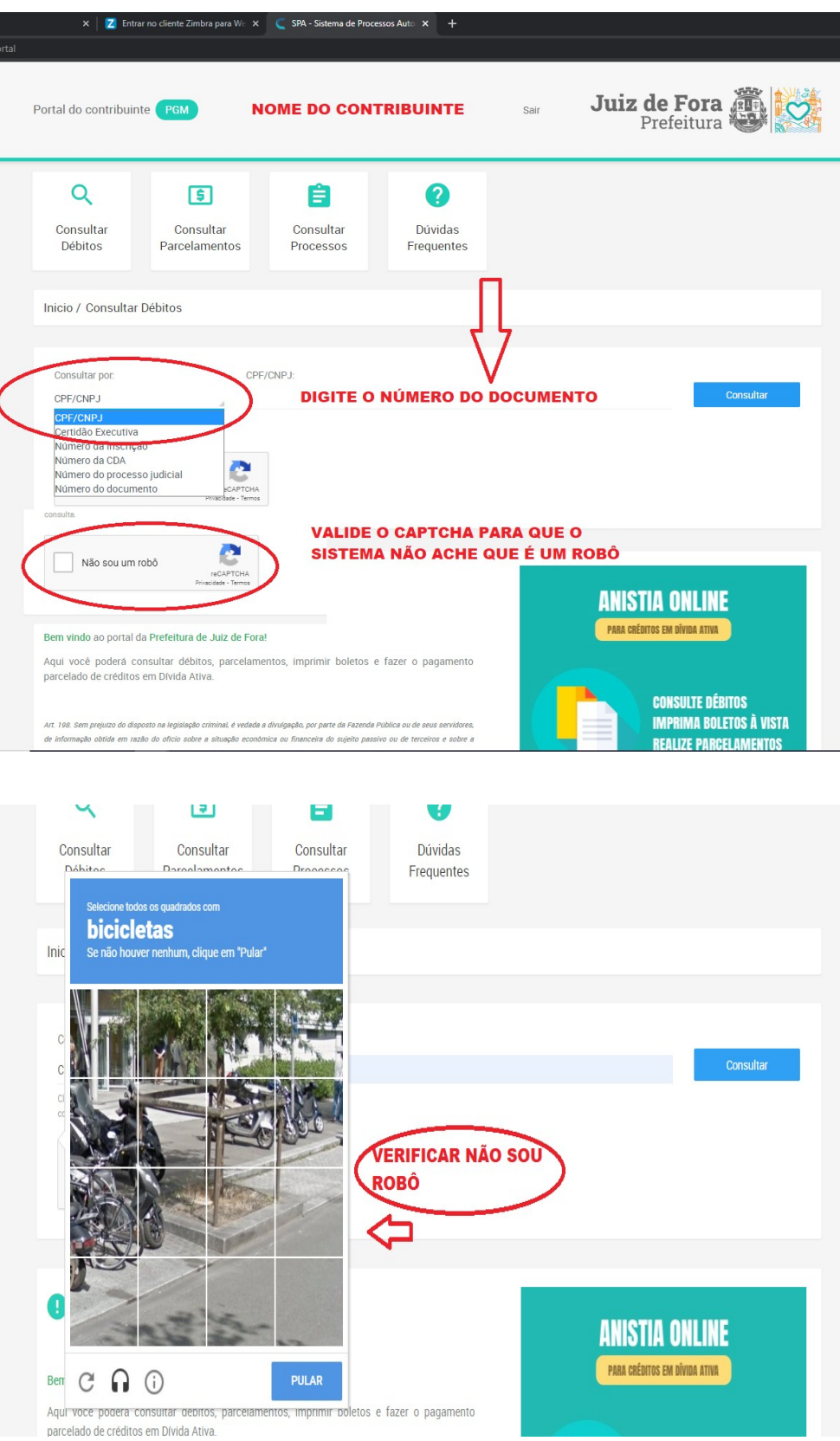

**4 – Clique em "Consultar". Caso haja débitos registrados irão ser apresentados logo abaixo.**

**Nessa mesma tela, é possível ver os "DÉBITOS EM ABERTO", "CRÉDITOS EM REQUERIMENTO" e se já foi feito alguma negociação anteriormente irá ser apresentada na Aba de "NEGOCIAÇÕES".** 

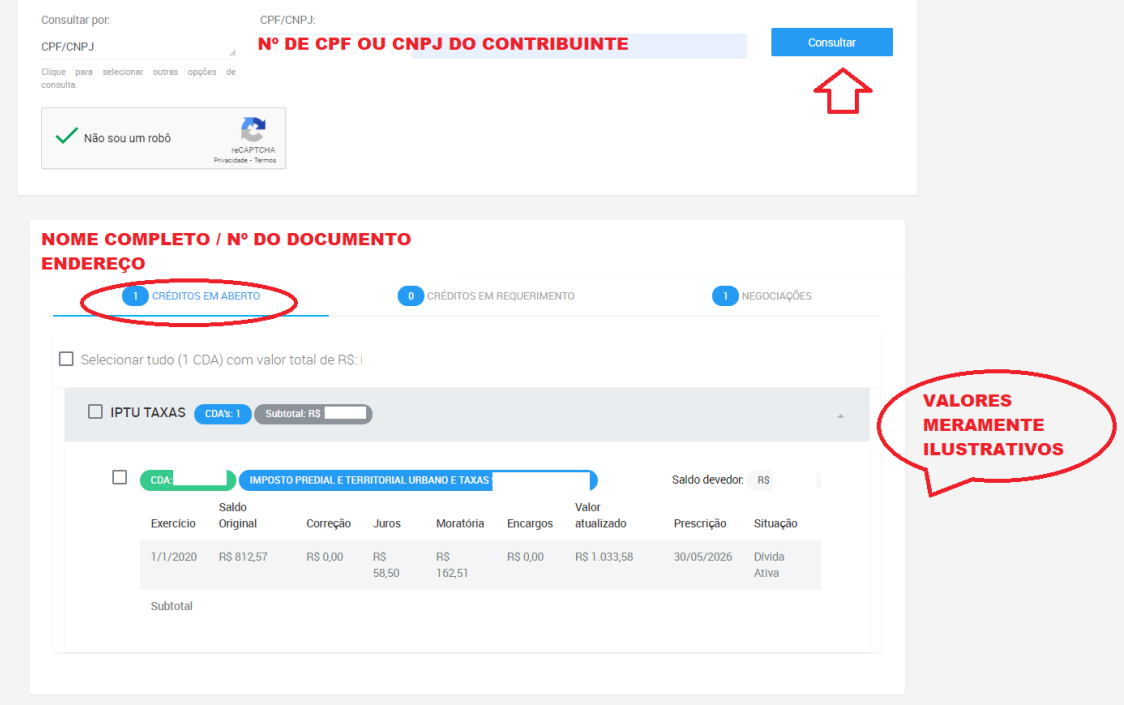

**Para concluir uma negociação, selecione os débitos que deseja negociar. Clique em "NEGOCIAR" no canto inferior direito da tela (pop-up azul)**

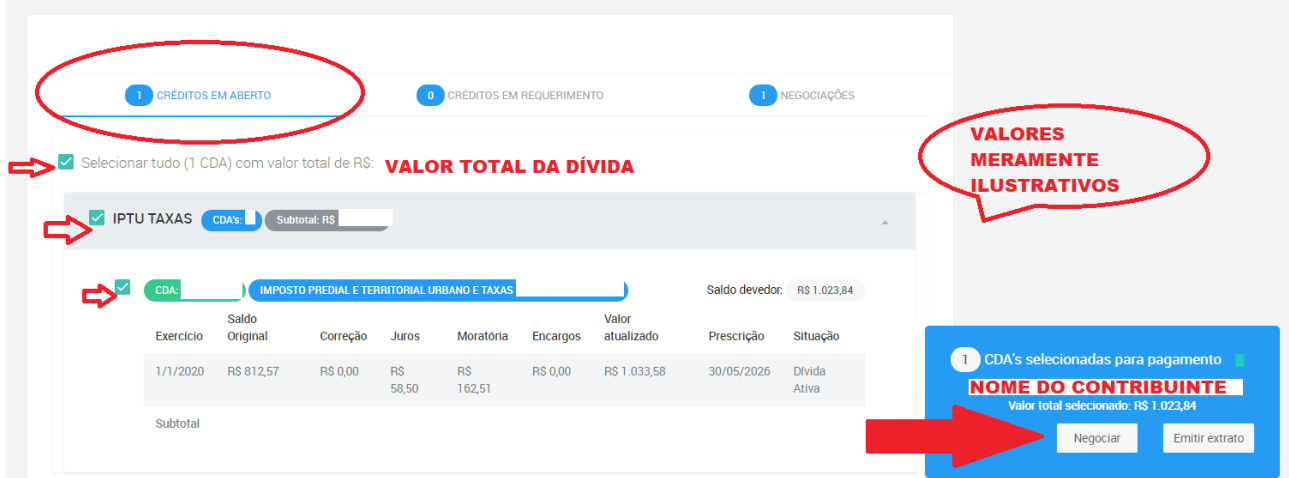

**Atualmente o sistema não gera o DAM (boleto para pagamento) imediatamente, será feito a validação do mesmo e logo depois de realizado todas as verificações dos dados o sistema envia o DAM para o e-mail cadastrado no formulário (por isso ressaltamos a importância do e-mail ser digitado corretamente). A partir do recebimento do DAM o prazo para pagamento são de três dias úteis.**

**5 – O sistema leva um certo tempo para processar a negociação. Após esse tempo é possível verificar todas as negociações feitas clicando na aba "NEGOCIAÇÕES".**

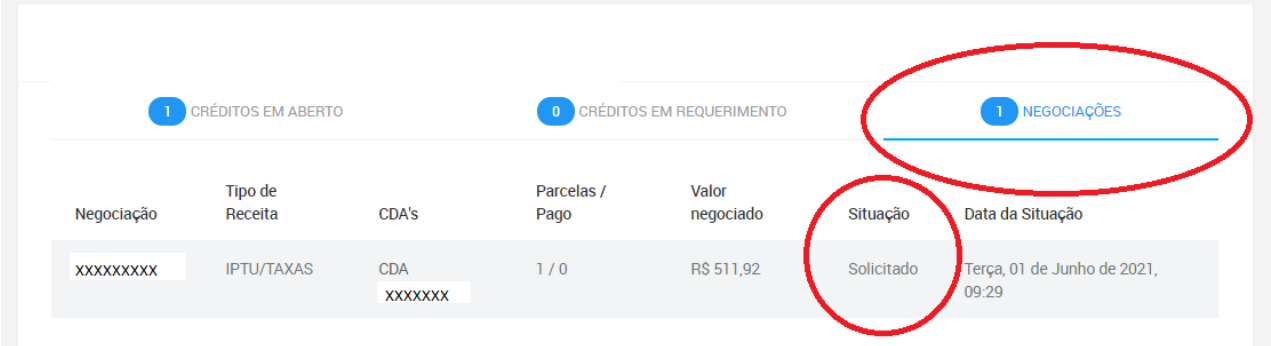